# 1 Connect the power cable and press the Theorem 2 Finish Windows setup power button for 2 seconds

Sluit de stroomkabel aan en druk 2 seconden lang op de aan-uitknop Connectez le câble d'alimentation et appuyez sur le bouton d'alimentation pendant 2 secondes

Stromkabel anschließen und Betriebsschalter für 2 Sekunden drücken

Collegare il cavo di alimentazione e premere l'Accensione per 2 secondi

# $\circ$  0  $\circ$

 $-0.100$ 

Voltooi de Windows-setup | Terminer l'installation de Windows Windows-Setup abschließen | Terminare la configurazione di Windows

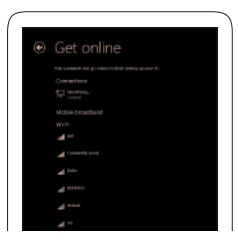

Schnellstart-Handbuch Guida introduttiva rapida

# Quick Start Guide

# Venue 8 Pro

3000 Series

# Locate your Dell apps

Zoek uw apps van Dell op. | Localisez vos applications Dell Ihre Dell Apps finden | Individuare le app Dell

De microSD-kaart plaatsen — optioneel Insérer une carte microSD — facultatif Einsetzen der MicroSD-Karte – optional Connect to your network **Exercise Figure 1.0** Register My Device **Inseriments** and The My Device **Connect to your network** Inserimento scheda microSD - opzionale

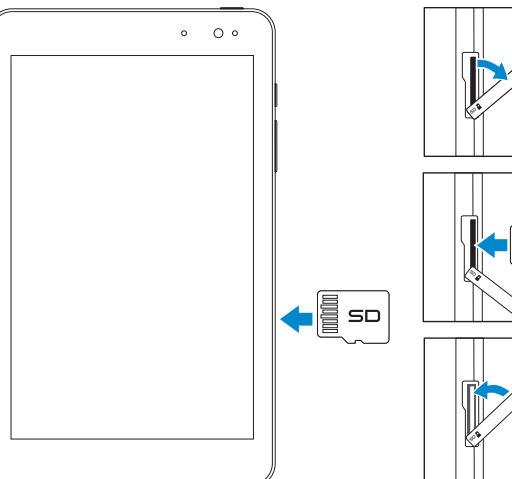

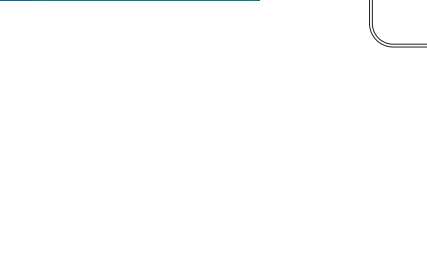

My Dell Mijn Dell | Mon Dell Mein Dell | Il mio Dell

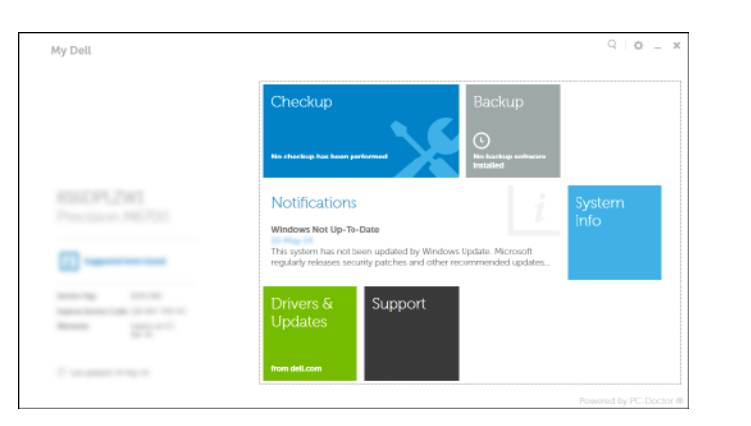

# Register My Device

Registreer mijn apparaat | Enregistrer mon appareil Mein Gerät registrieren | Registrare il dispositivo

# Dell Backup and Recovery — optional

Dell Backup and Recovery (Dell Back-up en herstel) — optioneel Dell Backup and Recovery — facultatif Dell Backup and Recovery – optional Backup e ripristino Dell - opzionale

# Learn how to use Windows

Met Windows werken | Apprendre à utiliser Windows Informationen zur Verwendung von Windows | Imparare a utilizzare Windows

- **Z** N.B.: Als u verbinding maakt met een beveiligd draadloos netwerk, voer dan het wachtwoord in voor toegang tot het draadloze netwerk wanneer u hier om wordt gevraagd.
- REMARQUE : si vous vous connectez à un réseau sans fil sécurisé, à l'invite, entrez un mot de passe pour l'accès au réseau sans fil.
- ANMERKUNG: Wenn Sie sich mit einem geschützten Drahtlosnetzwerk verbinden, geben Sie das Kennwort für das Drahtlosnetzwerk ein, wenn Sie dazu aufgefordert werden.
- **A.B.:** per collegarsi a una rete senza fili protetta, inserire la password di accesso alla rete senza fili quando richiesto.

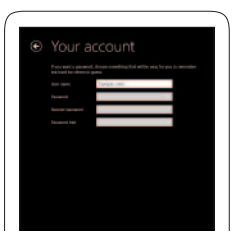

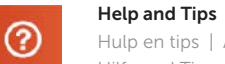

Help+Tips

our account and files?

 $\mathbf{A} \sim \mathbf{B}$ 

Hulp en tips | Aide et Conseils Hilfe und Tipps | Assistenza e suggerimenti

₩Н

# Inserting microSD card — optional

Maak verbinding met uw network Connectez-vous au réseau Mit Ihrem Netzwerk verbinden Collegarsi alla rete

# **NOTE:** If you are connecting to a secured wireless network, enter the password for the wireless network access when prompted.

# Sign in to your Microsoft account or create a local account

Meld u aan bij uw Microsoft-account of maak een lokale account aan Connectez-vous à votre compte Microsoft ou créez un compte local Bei Ihrem Microsoft-Konto anmelden

oder lokales Konto erstellen

Effettuare l'accesso al proprio account Microsoft oppure creare un account locale

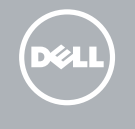

# Features

Kenmerken | Caractéristiques | Funktionen | Caratteristiche

- 5. Altoparlanti
	-
	- 7. Microfono
	- 8. Pulsanti volume (2)

della batteria

- 1. Umgebungslichtsensor
- 2. Kamera an der Vorderseite
- 3. Kamerastatusanzeige
- 4. Service-Tag-Etikett
- 5. Lautsprecher
- 6. MicroSD-Kartensteckplatz
- 7. Mikrofon
- 8. Lautstärke-Tasten (2)
- 1. Sensore di luminosità ambientale 9. Pulsante Windows
- 2. Fotocamera anteriore
- 3. Indicatore di stato della fotocamera
- 4. Etichetta Numero di servizio
- 6. Slot scheda microSD
- 
- 
- 10. Indicatore dello stato di carica
- 11. Porta Micro-USB
- 
- 
- 
- 
- alle normative
- 12. Accensione
- 13. Porta auricolare
- 14. Fotocamera posteriore
- 15. Etichetta di conformità

10. Lampie voor oplaadstatus van de batterij 11. Micro-USB-poort 12. Aan-uitknop 13. Headsetpoort 14. Camera aan achterzijde 15. Label met voorschriften

- 1. Omgevingslichtsensor
- 2. Camera aan voorzijde
- 3. Statuslampje camera
- 4. Servicetag
- 5. Luidspreker
- 6. Sleuf voor MicroSD-kaart
- 7. Microfoon
- 8. Volumeknoppen (2)
- 
- 1. Capteur de lumière ambiante
- 2. Caméra avant
- 3. Voyant d'état de la caméra
- 4. Étiquette de numéro de service
- 5. Haut-parleur
- 6. Logement de carte microSD
- 7. Micro
- 8. Boutons de volume (2)
- 9. Windows-Taste
- 10. Akkuzustandsanzeige
- 11. Micro-USB-Anschluss
- 12. Betriebsschalter
- 13. Kopfhöreranschluss
- 14. Kamera an der Rückseite
- 15. Normenetikett

- 9. Windows button 10. Battery-charging status light 11. Micro-USB port
- 14. Rear camera
- 15. Regulatory label

9. Windows-knop

9. Bouton d'accueil de Windows 10. Voyant d'état de chargement

de la batterie 11. Port micro-USB 12. Bouton d'alimentation 13. Port pour casque 14. Caméra arrière 15. Étiquettes de conformité aux normes

- 1. Ambient-light sensor
- 2. Front camera
- 3. Camera-status light
- 4. Service Tag label
- 5. Speaker
- 6. MicroSD-card slot
- 7. Microphone
- 8. Volume buttons (2)
- 12. Power button 13. Headset port
	-

Product support and manuals Productondersteuning en handleidingen Support produits et manuels Produktsupport und Handbücher Supporto e manuali del prodotto

dell.com/support dell.com/support/manuals dell.com/windows8

Contact Dell

Neem contact op met Dell | Contacter Dell Kontaktaufnahme mit Dell | Contattare Dell

## dell.com/contactdell

Regulatory and safety Regelgeving en veiligheid Réglementations et sécurité Sicherheitshinweise und Zulassungsinformationen Conformità e sicurezza

# dell.com/regulatory\_compliance

# Regulatory model and type

## Model en type voor regelgeving Modèle et type réglementaires Muster-Modellnummer und Muster-Typnummer Modello e tipo di conformità

T01D T01D002

# Tablet model

Model tablet | Modèle de la tablette Tablet-Modell | Modello tablet

## Venue 8 Pro 3845

# Connecting to your network — optional

Verbinding maken met uw netwerk — optioneel Vous connectez au réseau — facultatif Verbinden mit Ihrem Netzwerk – optional Connessione alla rete - opzionale

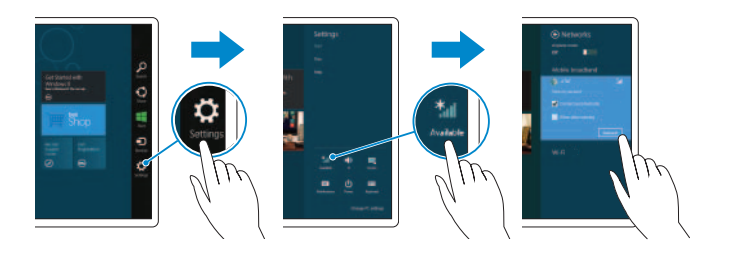

# In the charms sidebar, tap Settings  $\bigoplus$ , tap the wireless icon  $\bigoplus_{n=1}^{\infty}$  select your network, and tap **Connect**.

Tik in de charmszijbalk op **Instellingen**  $\bullet$ , tik op het pictogram voor draadloos netwerk  $\left| \cdot \right|$ , selecteer uw netwerk en tik op Verbinden. Sur la barre latérale Charms, touchez Paramètres  $\bigcirc$  icône Sans fil  $\ast$ il sélectionnez votre réseau et touchez Connecter. Tippen Sie in der Charms-Leiste auf Einstellungen  $\bigoplus$ , tippen Sie auf das Wireless-Symbol  $\bigstar$  , wählen Sie Ihr Netzwerk aus und tippen Sie auf Verbinden. Nella barra laterale degli Accessi, toccare **Impostazioni**  $\sum$ , toccare l'icona Wireless  $\blacksquare$ , selezionare la rete e toccare Connetti.

# **NOTE:** You may need to activate your network service before connecting.

- $\mathbb Z$  N.B.: Het kan zijn dat u uw netwerkdienst moet activeren voordat u verbinding kunt maken.
- **ZA REMARQUE :** pour que vous puissiez vous connecter, votre service réseau doit avoir été activé.
- ANMERKUNG: Sie müssen vor der Verbindung möglicherweise Ihren Netzwerkservice aktivieren.
- $\mathscr{U}$  N.B.: potrebbe essere necessario attivare il servizio di rete prima della connessione.

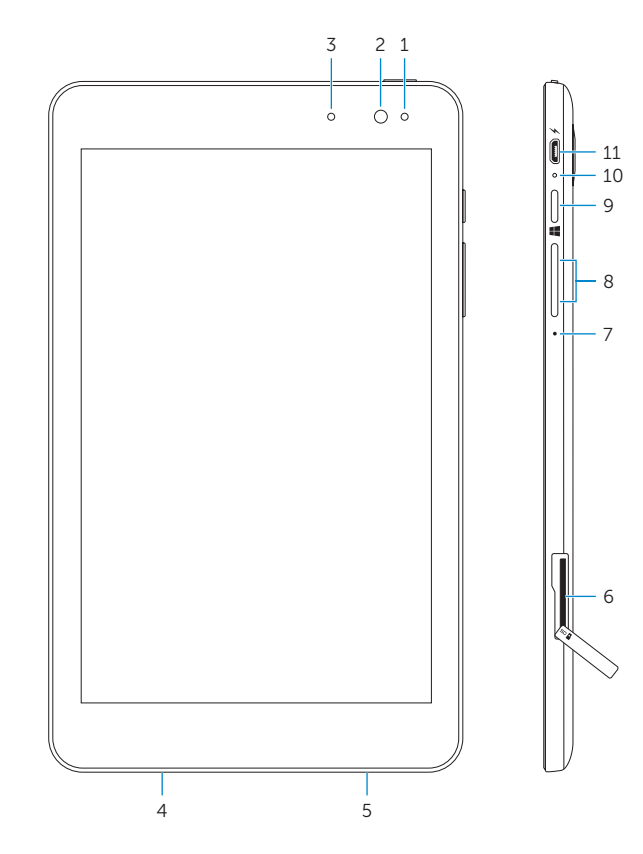

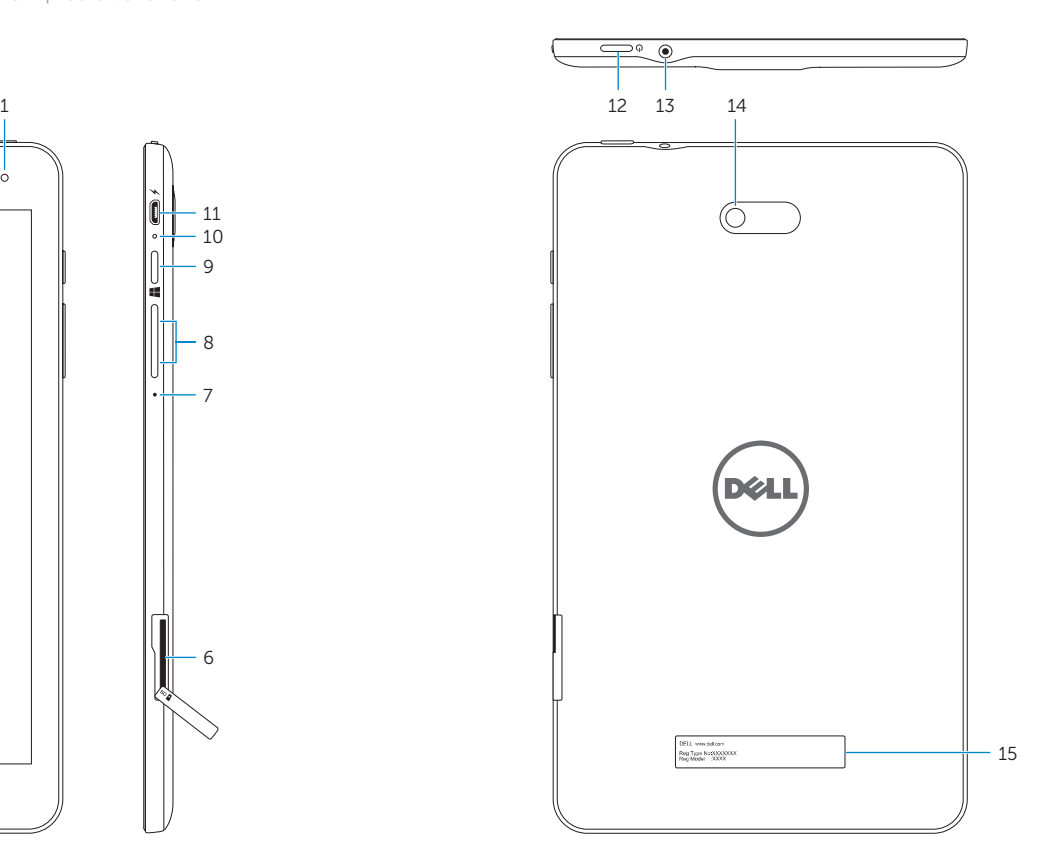